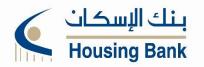

Jo Mo Pay Jordan Mobile Payment

# Steps for customer to subscribing on "JoMoPay" service though Iskan Mobile:

- 1- From the main screen, click on "Payment".
- 2- Click on "JoMoPay".
- 3- Click "Register Profile".
- 4- Fill in the following information:
- Choose "City."
- Fill in the "Mobile Number" and add the country code 00962
- Fill in the "Alias Name" (it must be in English and may contain uppercase letters, lowercase letters, numbers, and the symbols @ \$).
- Select "Credit Account" to credit the transactions related to the mobile payment service on it, then click "Continue."
- 5- A screen will appear containing the account details, then click "Confirm."
- 6- Fill the OTP that will be sent to your registered phone number.
- 7- A message will appear that the subscription process was successful.

## Steps to amend, add or delete a customer's subscription to the JoMoPay service

#### • To amend the file for "JoMoPay" service

- Click on "Profile".
- Profile details will appear.
- Click "Edit."
- Edit the desired information, then click "Continue."
- A screen will appear containing the account details, then click "Confirm."
- Fill the OTP that will be sent to your registered phone number.
- A message will appear that the amendment process was successful

#### To delete the profile for "JoMoPay" service

- Click on "Profile".
- Click on "Delete".
- "Profile details" will appear, then click "Delete".
- The Profile details preview screen will appear, then click "Confirm".
- Fill the OTP that will be sent to your registered phone number.
- A message will show that the deletion process was successful.

#### To add an account on the "JoMoPay" service

- Click on "Account".
- Click on the plus sign (+) at the bottom of the screen.
- Fill out the account type (Mobile or Corporate).
- Fill in the "Mobile Number" and add the country code 00962.
- Fill in the "Alias Name", then click "Continue".
- The Profile details preview screen will appear, then click "Confirm."
- Fill the OTP that will be sent to your registered phone number.
- A message will appear that the account has been successfully added.

### ❖ Steps to transfer money with "JoMoPay" service

- Click on "Payment".
- Choose the account you want to transfer from "From Account".
- Choose the desired transfer method (Mobile Number or Alias).
- Fill in the Mobile Number or the beneficiary's alias. (You can choose the cell phone number of the beneficiary through the phone register by clicking on the icon next to the field).
- Fill in the "Amount" to be transferred.
- Add "Remarks", if any.
- Choose "Payment Type."
- A preview screen for transfer details will appear, then click "Confirm."
- Fill the OTP that will be sent to your registered phone number.
- A message will appear that the conversion process was successful.

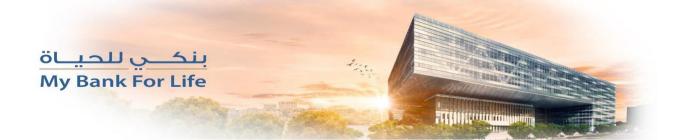